# **HƯỚNG DẪN KHÁCH HÀNG CHUYỂN TIỀN/NỘP TIỀN CHỨNG KHOÁN TẠI AAS**

Nhằm thuận tiện giúp Quý Khách hàng có thể dễ dàng thực hiện giao dịch chuyển tiền/nộp tiền chứng khoán, AAS có triển khai qua 2 hình thức sau:

#### **CÁCH 1: QUA TÀI KHOẢN ĐỊNH DANH**

ecurities Services

Tài khoản định danh là chương trình AAS hợp tác cùng Ngân hàng TMCP Đầu tư và Phát triển Việt Nam (BIDV). Theo đó, tài khoản chứng khoán của Quý khách sẽ có mã định danh là **"AAS"** tại BIDV.

Cụ thể, **"Số tài khoản định danh (TKĐD)** của Quý khách có cú pháp nhau sau:

## **AAS + số TKGDCK của KH (6 số) + số tiểu khoản (01/ 06/ 08)**

Trong đó:

- $\geq 01$  là tiểu khoản giao dịch chứng khoán thông thường
- $\geq 06$  là tiểu khoản giao dịch chứng khoán ký quỹ (Margin)
- $\geq 08$  là tiểu khoản giao dịch trái phiếu riêng lẻ

*Ví dụ*: Với tài khoản chứng khoán 111C123456 của Quý khách tại AAS thì Số tài khoản định danh tại BIDV là: AAS12345601/ AAS12345606/ AAS12345608

Hướng dẫn thao tác chi tiết như sau:

#### **1. Chuyển tiền nhanh bằng ứng dụng ngân hàng bất kỳ**

**Bước 1**: Truy cập hệ thống chuyển tiền trực tuyến của ngân hàng bất kỳ, chọn mục **Chuyển tiền/ Chuyển khoản nhanh 24/7.**

**Bước 2**: Nhập thông tin như **chỉ dẫn thanh toán** như sau để thực hiện chuyển tiền:

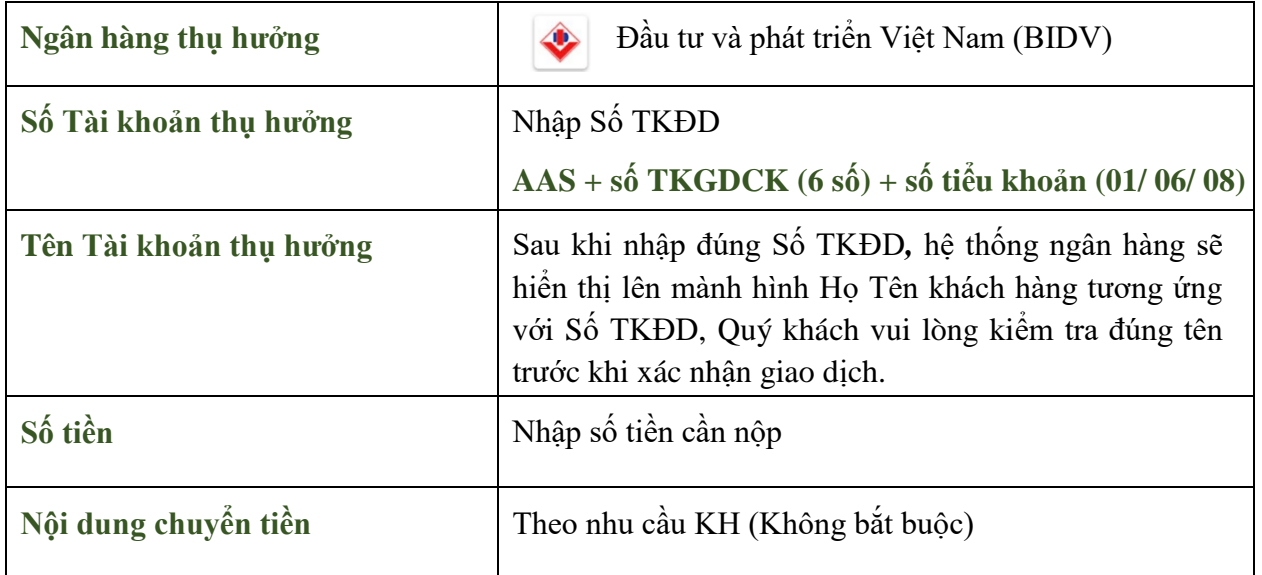

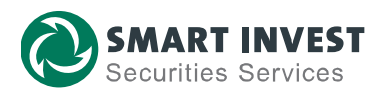

**Bước 3.** Nhập mã OTP và Xác nhận giao dịch (Mình hoa: hình bên)

Sau khi chuyển tiền thành công, món tiền sẽ được hệ thống AAS báo có tự động vào TK GDCK của Quý khách.

Quý khách vui lòng đăng nhập app AAS PRO hoặc trang web *sisi.com.vn* để kiểm tra tiền mặt trong tài khoản.

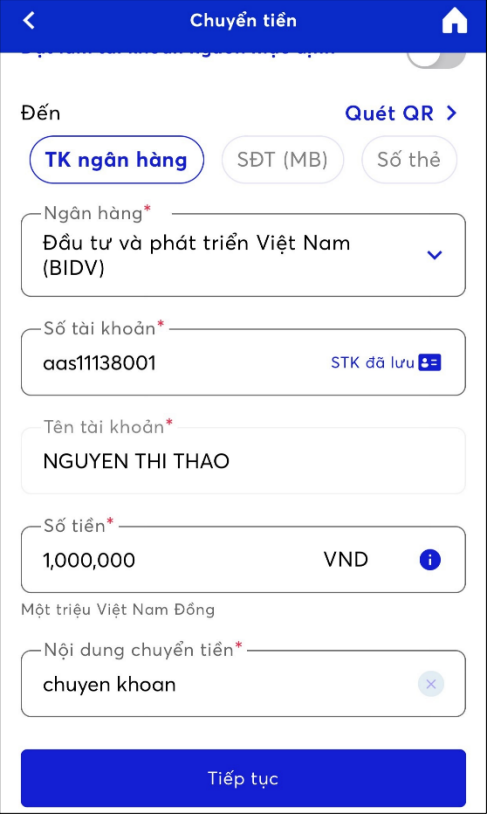

### **2. Chức năng "Nộp tiền chứng khoán" của ứng dụng BIDV SmartBanking**

Ngoài cách chuyển tiền theo chỉ dẫn như ở mục **1**, ứng dụng BIDV SmartBanking hỗ trợ Quý khách bằng chức năng "Nộp tiền chứng khoán" như sau:

**Bước 1:** Đăng nhập ứng dụng BIDV SmartBanking, chọn dịch vụ thanh toán **"Nộp tiền chứng khoán"**

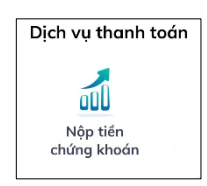

**Bước 2**: Nhập Thông tin

- Chọn Nhà cung cấp là **"CTCP Chung khoan SmartInvest (AAS)"**

**-** Mã khách hàng:

**AAS + số TKGDCK (6 số) + số tiểu khoản (01/ 06/ 08)**

- Số tiền: Nhập số tiền cần nộp

Sau đó, ấn "Tiếp tục"

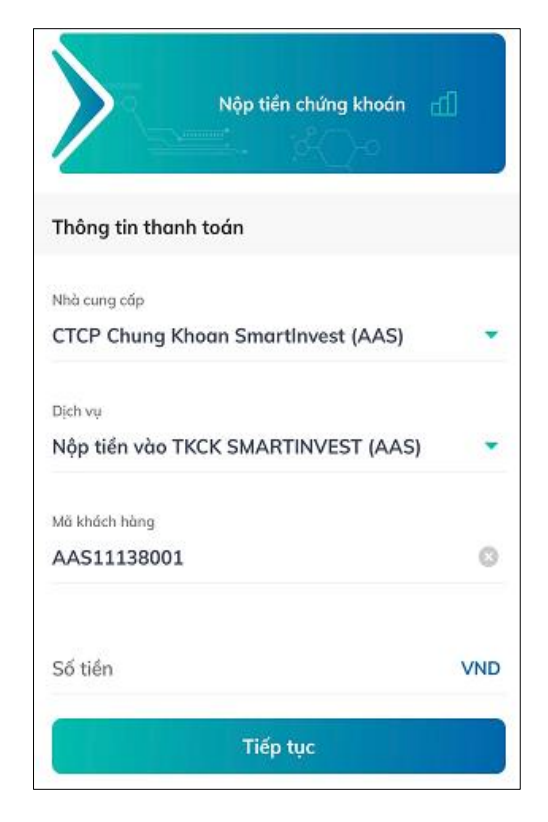

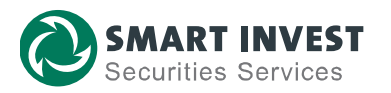

**Bước 3:** Xác nhận giao dịch.

Hệ thống hiển thị màn hình "Xác nhận giao dịch", trong đó hiển thị chi tiết "Tên khách hàng" tương ứng với Số TK GDCK hay Mã khách hàng mà Quý khách vừa nhập

Quý khách vui lòng kiểm tra đúng các thông tin trước khi nhập OTP và Xác nhận.

Giao dịch thành công, món tiền sẽ được hệ thống AAS báo có tự động vào TK GDCK của Quý khách.

Quý khách vui lòng đăng nhập app AAS PRO hoặc trang *web sisi.com.vn* để kiểm tra tiền mặt trong tài khoản.

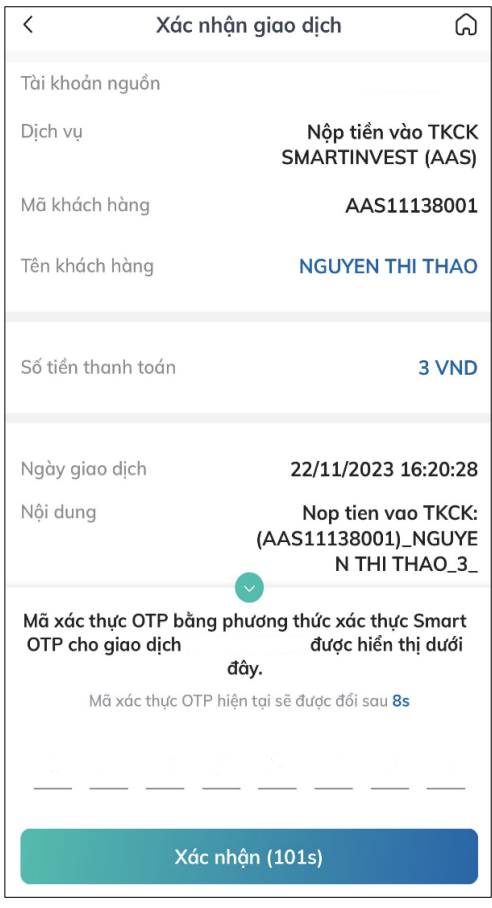

# **CÁCH 2: QUA TÀI KHOẢN THÔNG THƯỜNG**

Quý khách thực hiện nộp tiền/ chuyển khoản tại các ngân hàng trong nước đến tài khoản của AAS vào một trong các số tài khoản sau theo thông tin dưới đây:

Tên người thụ hưởng : *Cong ty Co phan Chung khoan SmartInvest* Nội dung : *CT TK so 111C……….+( Số tiểu khoản) cua (Họ Tên chủ tài khoản)*

Danh sách các tài khoản Quý khách có thể nộp tiền/chuyển khoản vào TKCK như sau:

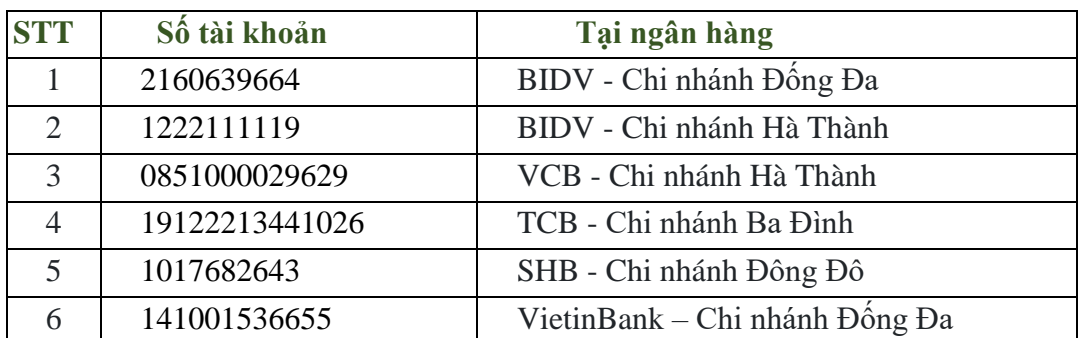

**LƯU Ý:** Quy định thời gian đối với hoạt động nộp tiền bằng cách chuyển khoản thông thường là từ 8h30 đến 16h30 (từ thứ Hai đến thứ Sáu). Các yêu cầu phát sinh sau 16h30 sẽ được ghi nhận và chuyển ngày làm việc tiếp theo.